# niubiz: Cobra con QR en el IS android  $\begin{array}{c} \begin{array}{c} \end{array} \end{array}$

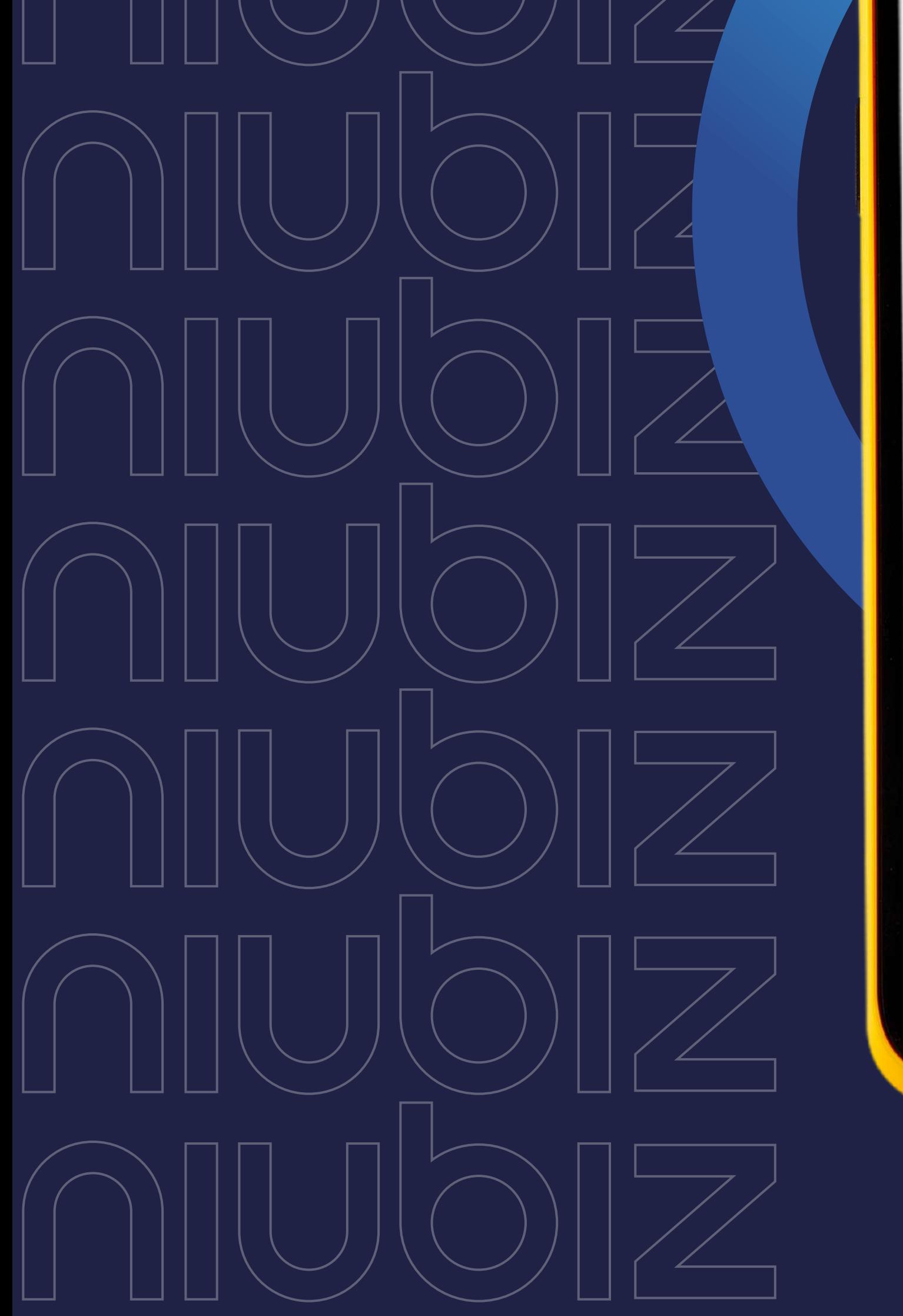

### niubiz:

vende más

**Creciendo juntos** 

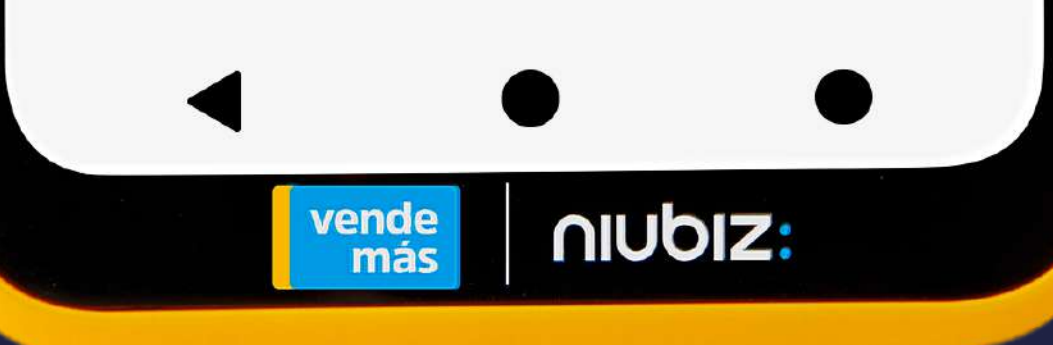

Niubiz es la única empresa en aceptar pagos en sus QR´s con las siguientes aplicaciones como Yape, Plin, Interbank, BBVA, Scotiabank, Agora, Sodexo, BIM, Ligo, Mobilecard, Wallet, Tarjeta W y Kontigo.

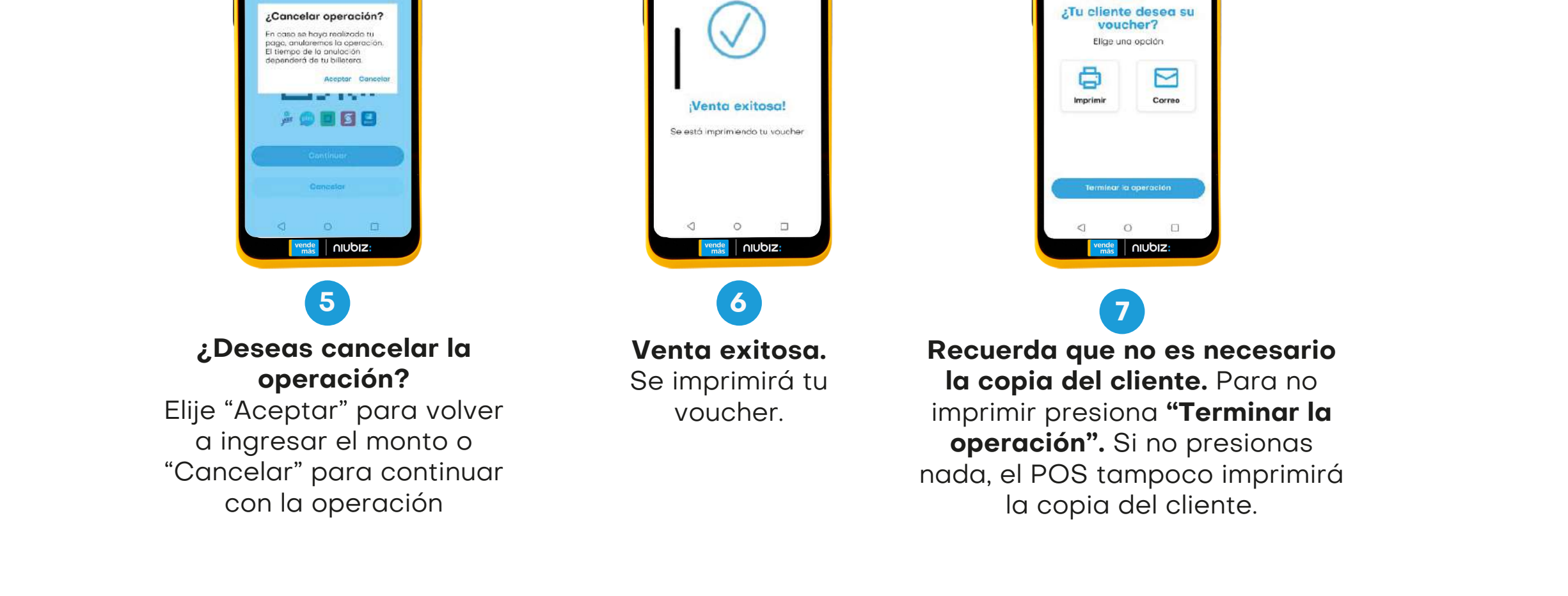

Recuerda

Escanea el Código QR

Recuerda comentarle a tu cliente que tenga abierta la app de su billetera electrónica preferida.

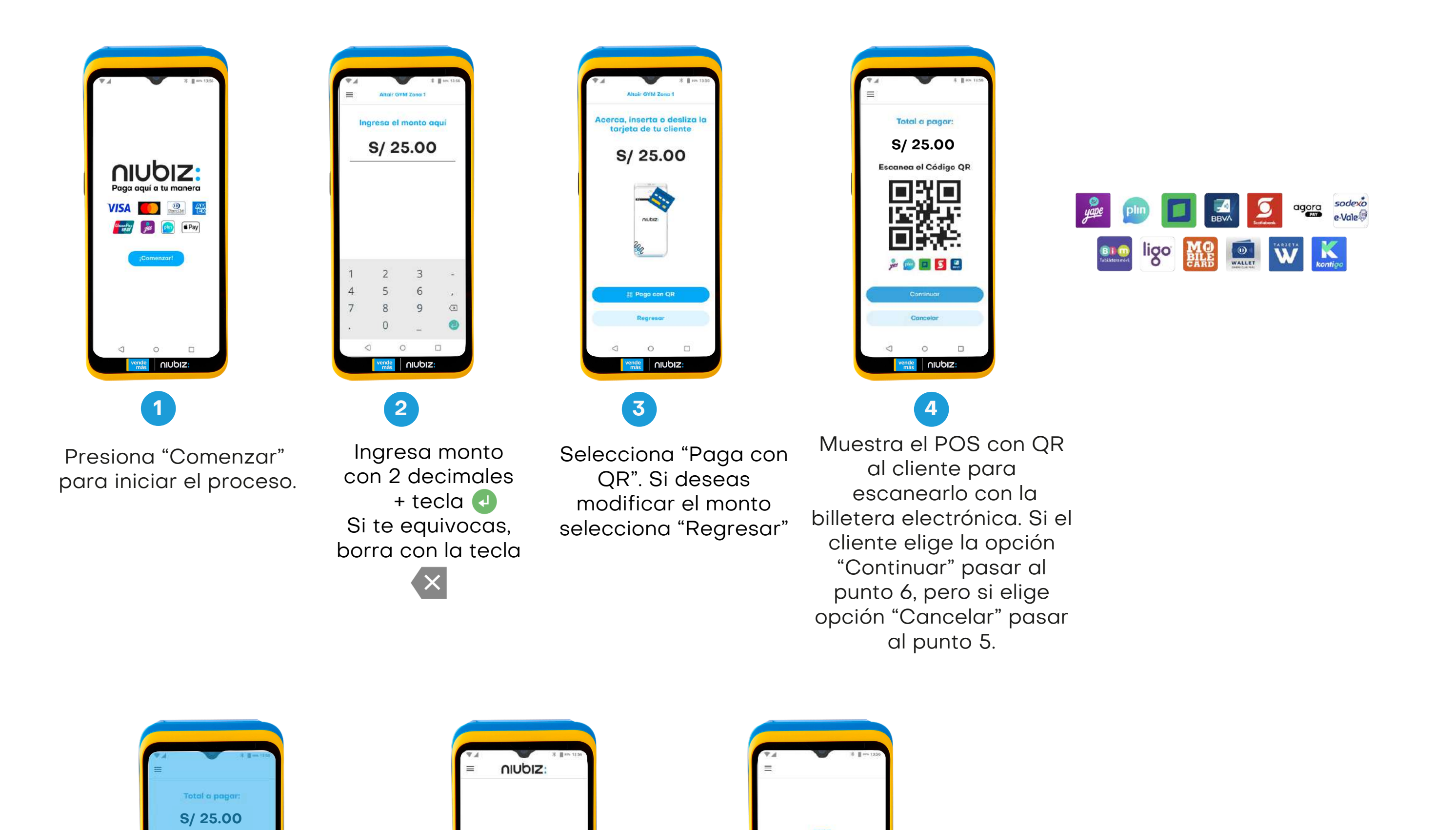

目

#### **¿Cómo cobrar con QR Niubiz desde los POS Android?**

copia del voucher. 4. Se imprimirá la

- 2. Entra al menú **1. 2.** Presiona "Comenzar" **3.** para iniciar el proceso.
- el # de refere Elige una opción Elige una opción 1234  $\begin{picture}(20,20) \put(0,0){\line(1,0){150}} \put(15,0){\line(1,0){150}} \put(15,0){\line(1,0){150}} \put(15,0){\line(1,0){150}} \put(15,0){\line(1,0){150}} \put(15,0){\line(1,0){150}} \put(15,0){\line(1,0){150}} \put(15,0){\line(1,0){150}} \put(15,0){\line(1,0){150}} \put(15,0){\line(1,0){150}} \put(15,0){\line(1,0){150}} \$  $\bigodot$  Ohima<br>oprobada  $\frac{1}{1}$  $\bigotimes$ <br>Anuloción  $\overline{\Xi}$  $\ddot{\mathbf{G}}$ Presuterización  $\odot$  $\bigodot$ Detaile Ventos otales Venta  $\boxtimes$ থ App Servicios UINPIS
- Operaciones. Se imprimirá la Selecciona la opción "Reimpresión", **2.** Selecciona la opción "Reimpresión", luego selecciona si deseas imprimir: -Última transacción aprobada.

-Última transacción aprobada. -Duplicado de una transacción diferente. Para lo cual debes tener el número de REF\* de la transacción, ingresarla + tecla verde.

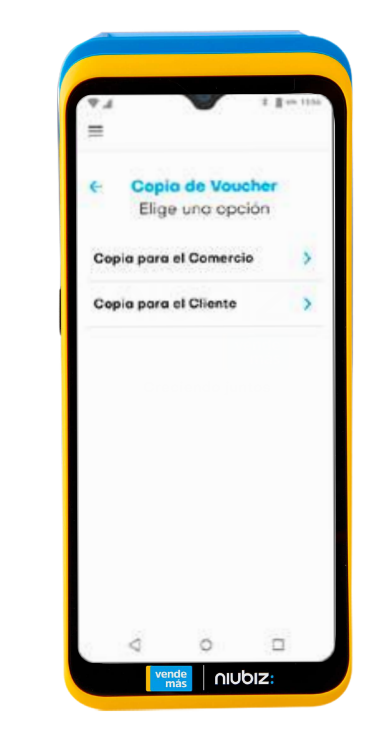

\*REF: Es un número único de 4 dígitos que sirve como referencia de la transacción para identificar el voucher

**Anulación".** 3. Selecciona la opción

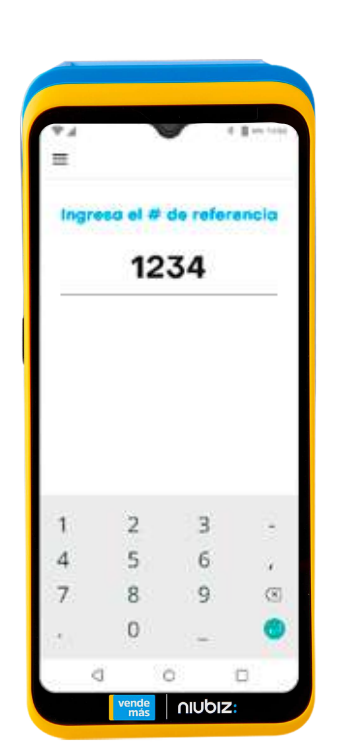

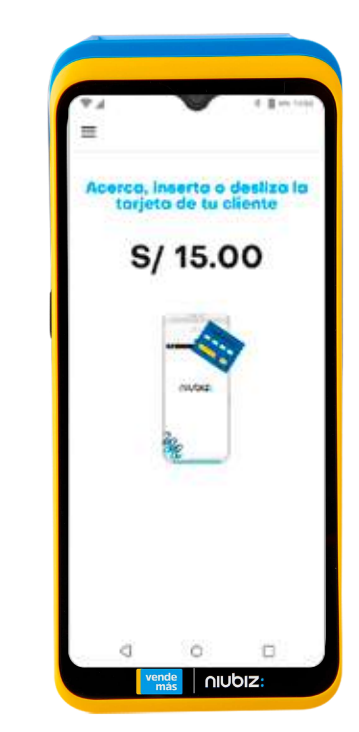

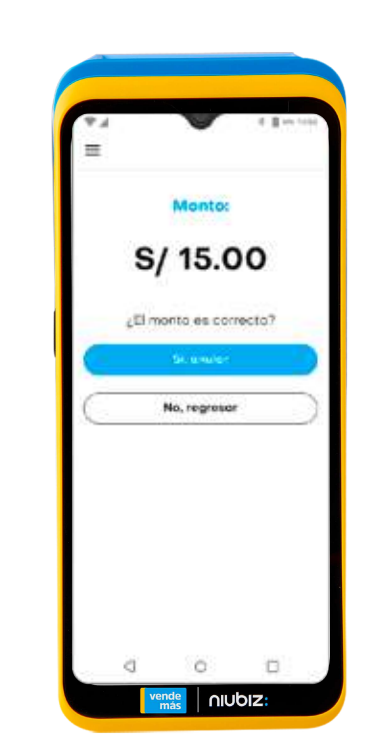

2. Selecciona **"Operaciones".**

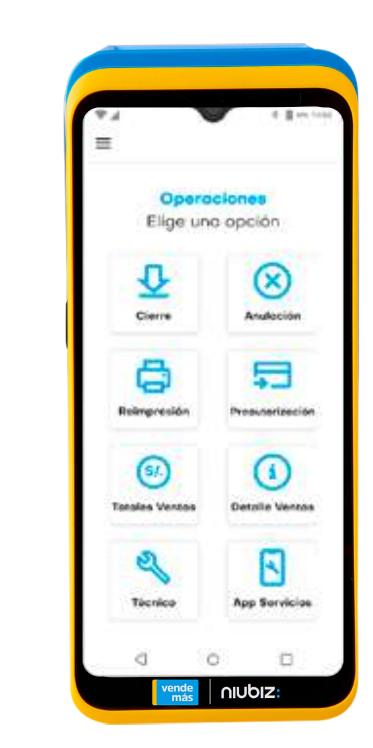

- Ingresa el número **referencia\* 4.** este lo encontrarás en tu voucher.
- Acerque, inserte o **5. 6.** deslice su tarjeta.
	- 6. Verifica que el monto sea correcto.

**2. 1.** Presiona "**Comenzar**" para iniciar el proceso.

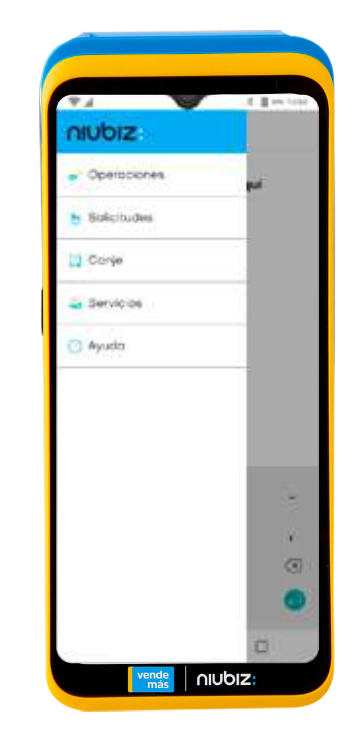

#### **¿Cómo puedo anular una venta?**

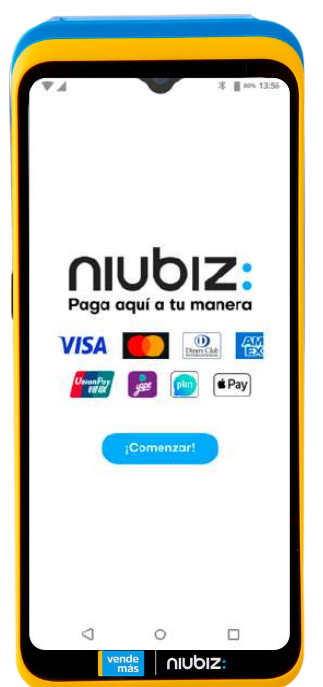

#### **Duplicado**

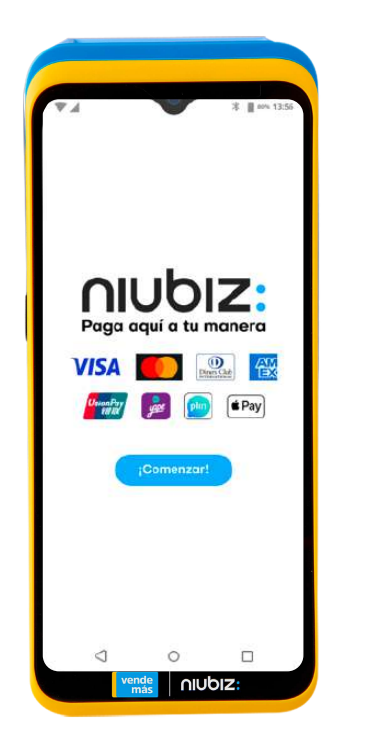

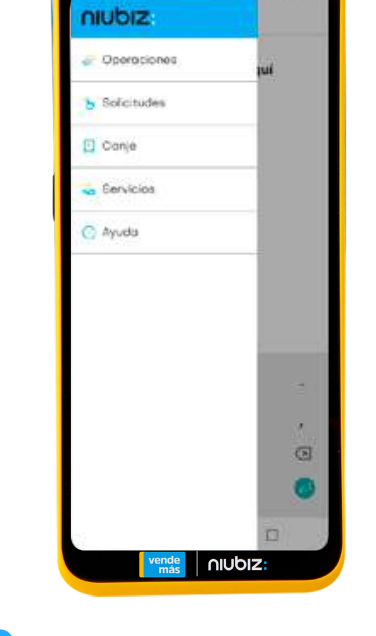

Selecciona la opción **2. 3. 4.** "Totales Ventas", luego selecciona si deseas imprimir: -Totales por tarjeta. -Totales por marca.

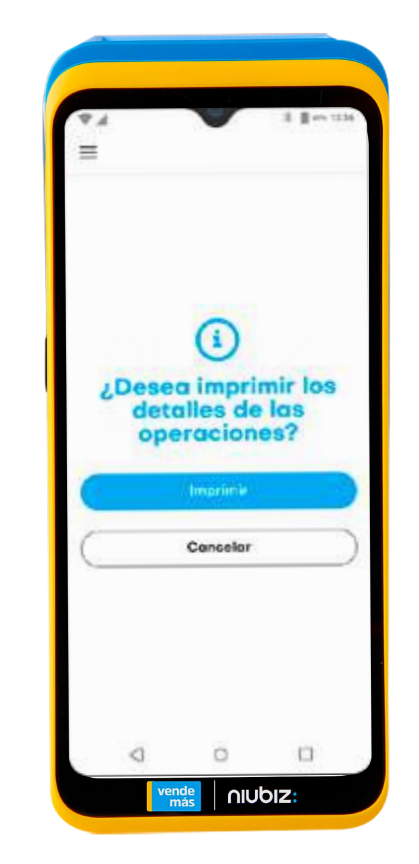

4. Se imprimirá el voucher con el detalle seleccionado.

- 1. Presiona "Comenzar" para iniciar el proceso.
- **1.** Ent a al menú Selecciona "Operaciones".

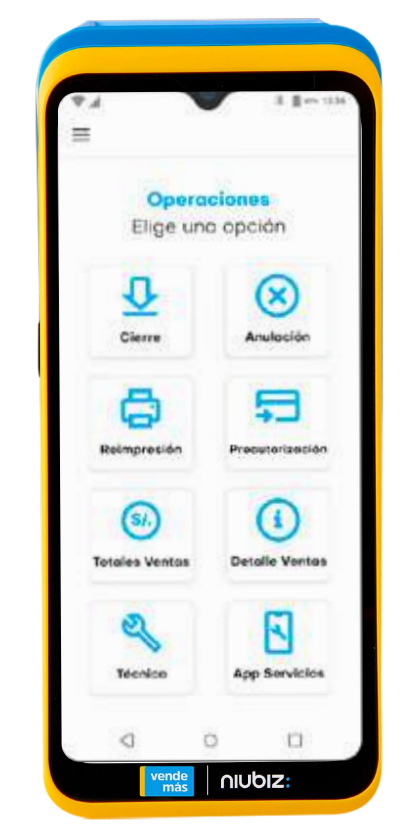

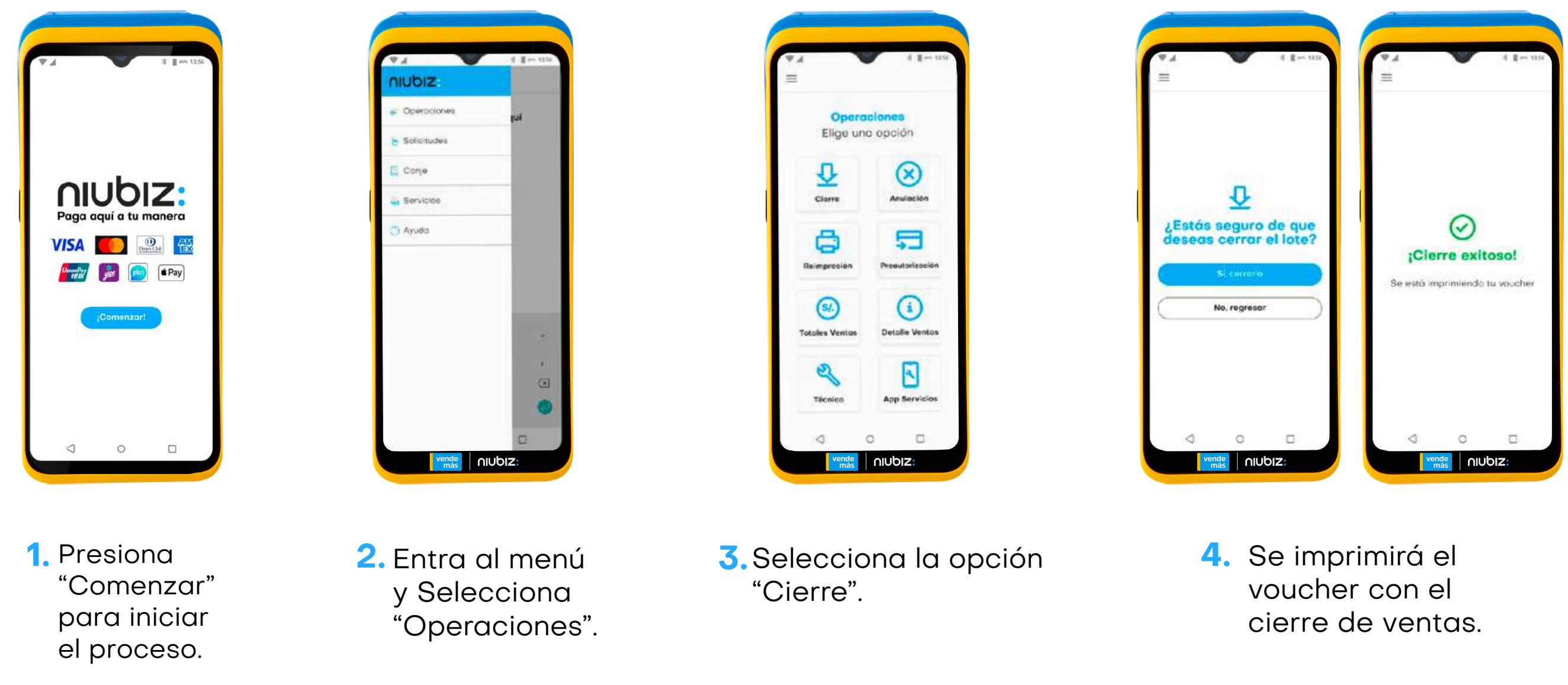

\* El cierre de lote en los equipos Niubiz se realizará de manera automática a las 10:00 p.m. para las transacciones con la tarjeta American Express y a las 12:00 de la noche para las transacciones con las tarjetas Visa, Mastercard y Diners Club. Por tal motivo, después de dicho horario no se podrán anular las transacciones del día en el equipo.

#### **Detalles general de ventas**

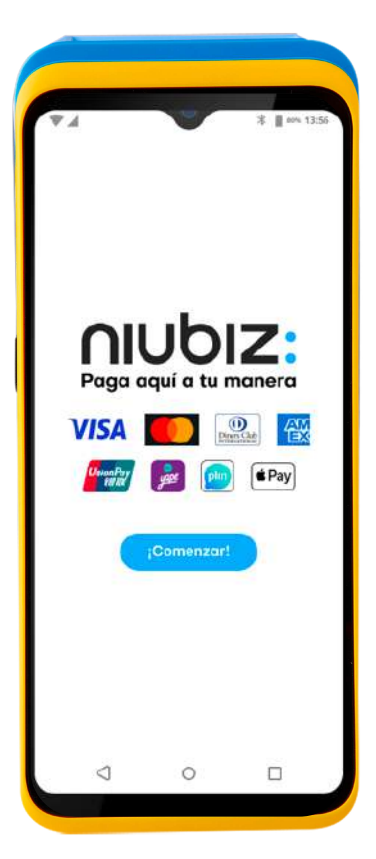

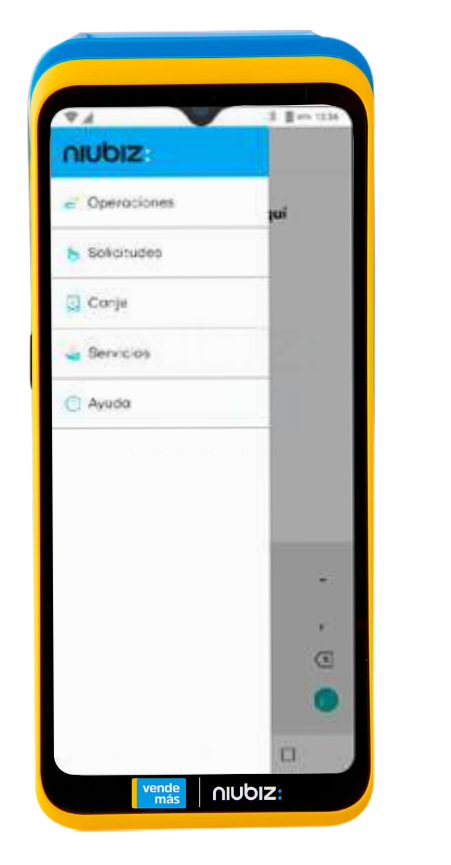

#### **¿Cómo realizo mi cierre de ventas o lote\*?**

Visita nuestras redes sociales

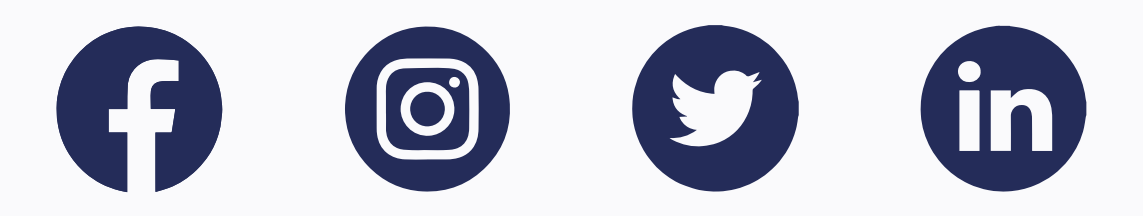

www.niubiz.com.pe

#### Llámanos: Lima: (01) 6149800 / Provincias: 080-100-100

## odysis.

Consulta por más soluciones